Wenn die Windows Suche unter Windows 8 nicht mehr funktioniert, gibt es folgende Ansätze zur Lösung des Problems:

#### **Lösung1) Computerprobleme beheben**

Systemsteuerung\Alle Systemsteuerungselemente\Problembehandlung\Alle Kategorien und wir starten die Problembehandlung **Suche und Indizierung**

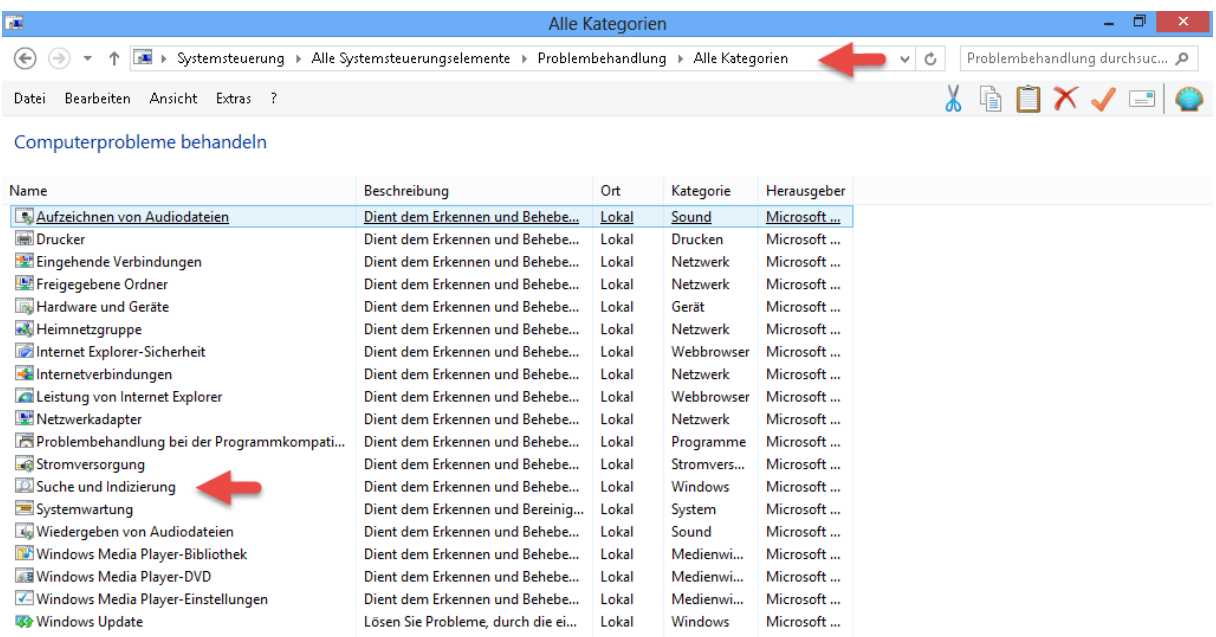

Danach öffnet sich die Problembehandlung für die Windowssuche und Indizierung. Über den Schalter > **Erweitert** führen wir die Problembehandlung **als Administrator** aus,

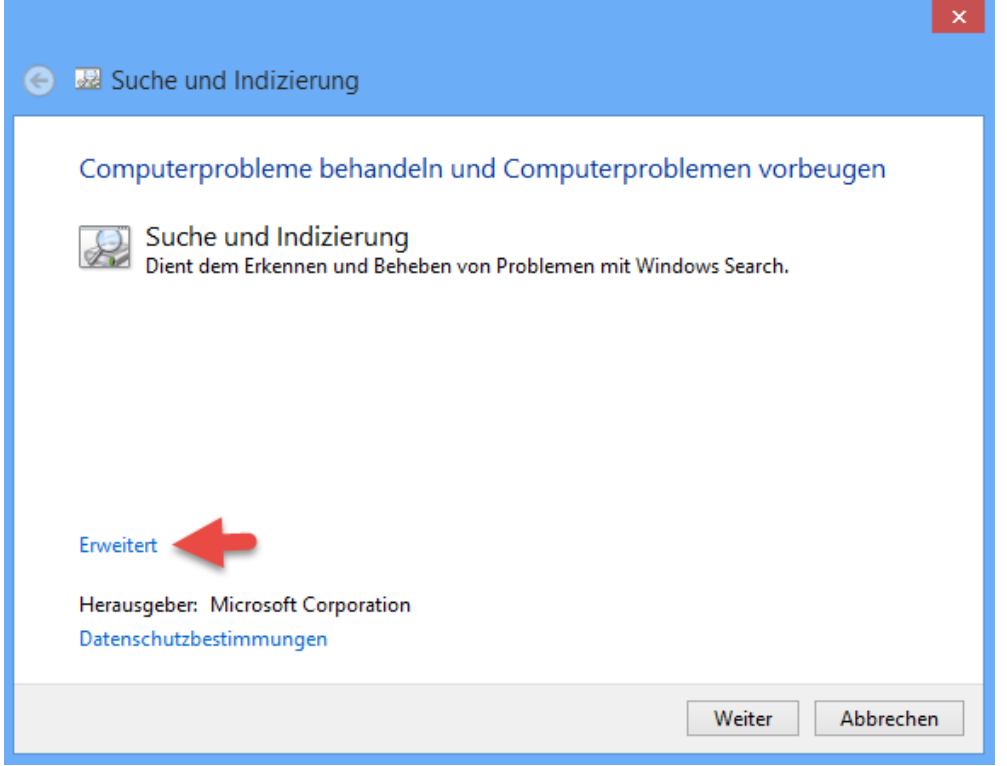

und wenden zeitgleich die automatische Reparatur an.

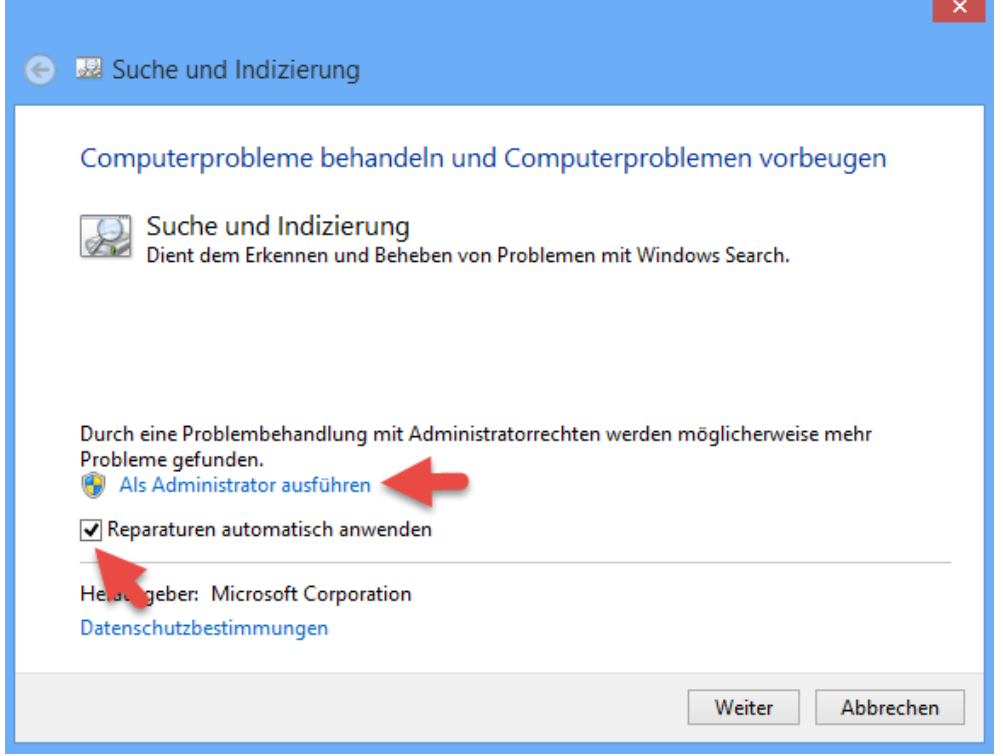

Das Fenster öffnet sich erneut,

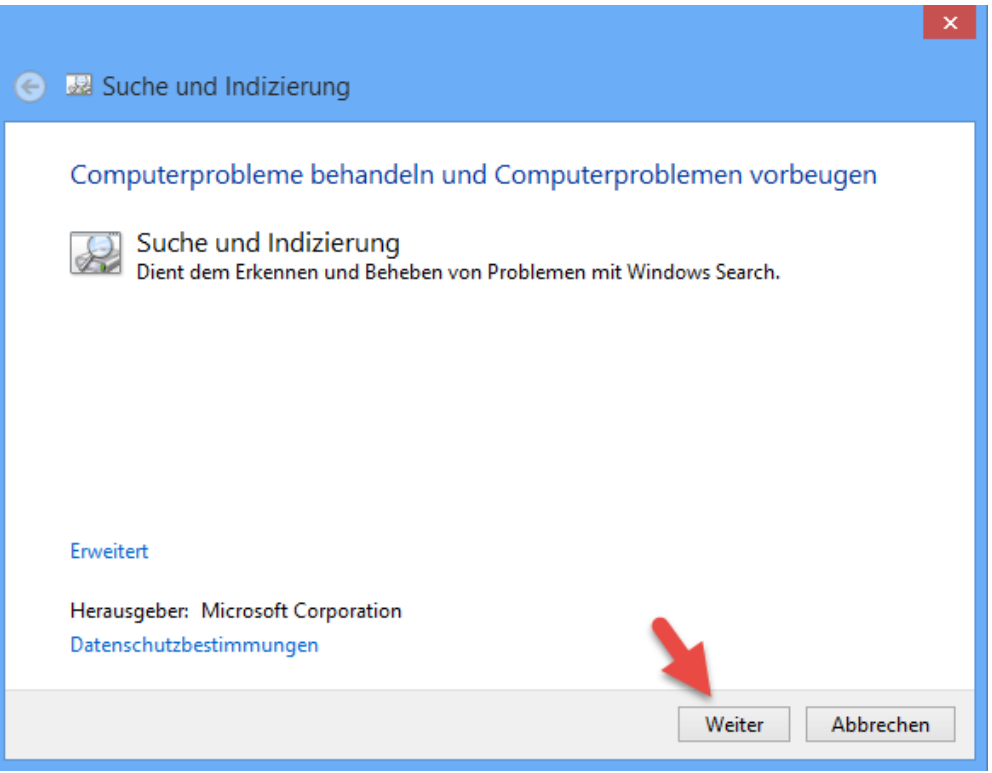

und wir klicken auf **> Weiter**

Wir treffen eine Entscheidung und klicken auf **> Weiter**

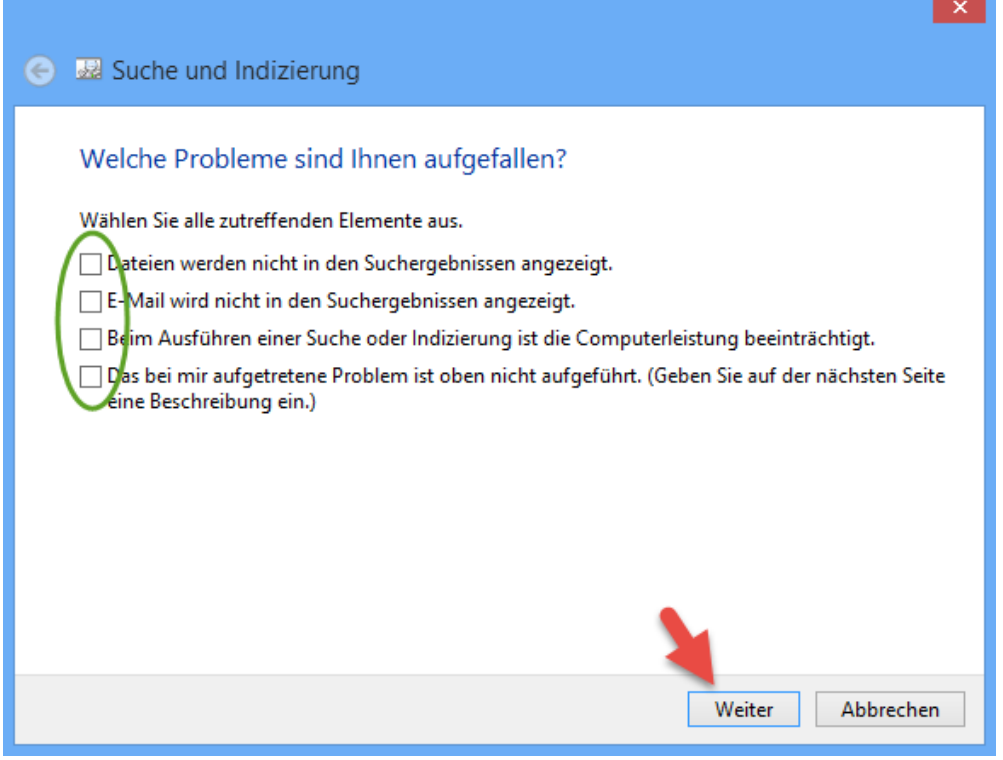

Die Lösung ist je nach Problem unterschiedlich.

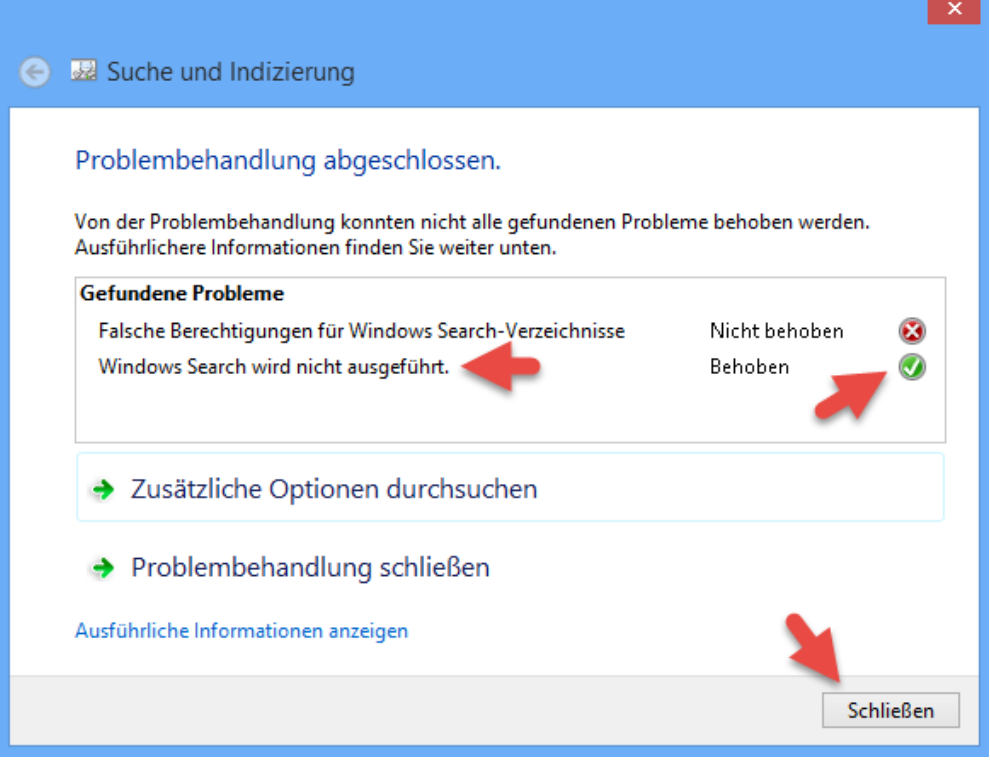

#### **Lösung2) Indizierungen zurücksetzen**

Über die Registry setzen wir die Indizierung auf NULL zurück und löschen damit das Index. Die Indizierung des Systems startet nach einem Neustart.

Dazu öffnen wir über **Start > Ausführen** oder **Windows + X und Ausführen** den Registry-Editor und navigieren zu dem Pfad

#### **[HKEY\_LOCAL\_MACHINE\SOFTWARE\Microsoft\Windows Search]**

und verändern den Wert des **REG\_DWORD** "**SetupCompletedSuccessfully"** auf 0

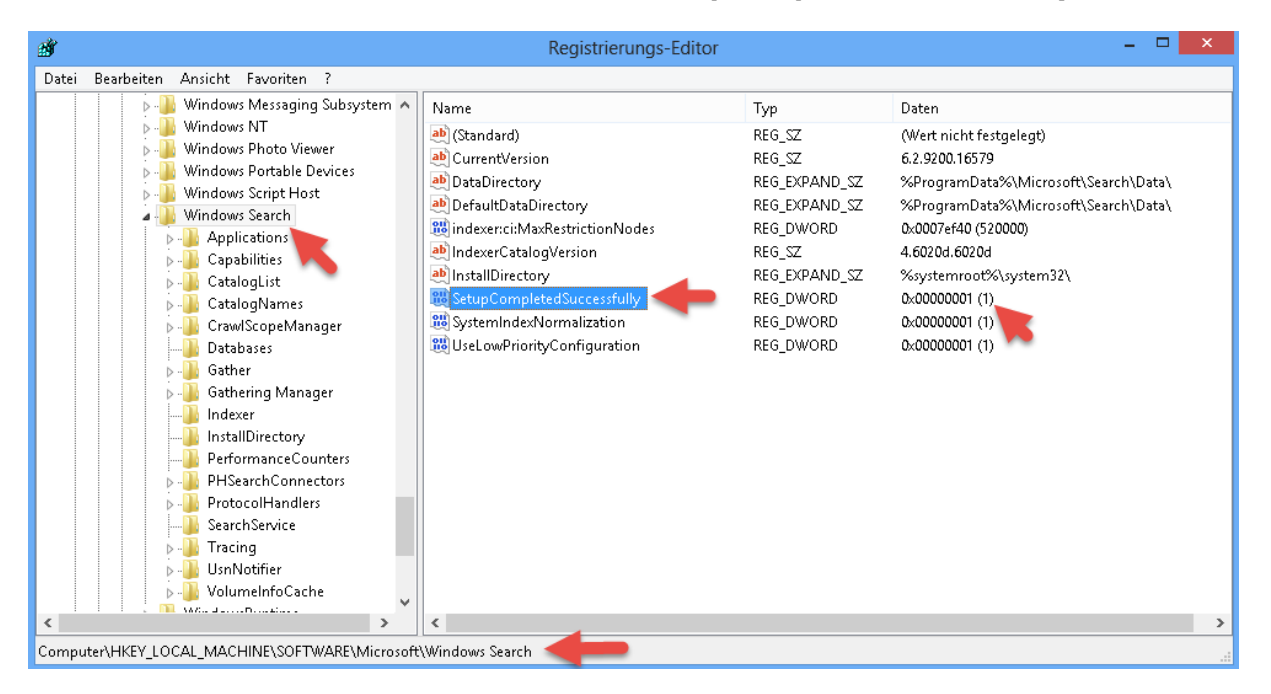

Über einen Doppelklick bearbeiten wir den Eintrag,

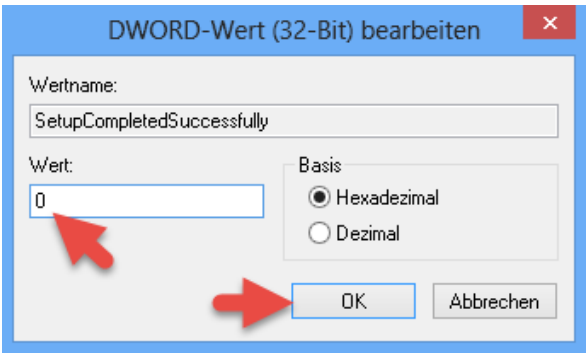

und schließen die Bearbeitung mit einem Klick auf > **OK** ab und starten das System neu.

Vor dem Neustart überzeugen wir uns aber noch davon, ob der **Dienst** auch tatsächlich aktiviert ist und auf **Automatisch** steht. Dazu öffnen wir über **Windows + X** die **Computerverwaltung**

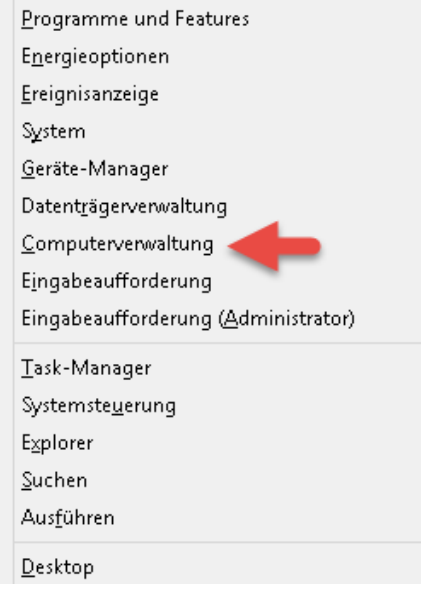

So sollte es aussehen…

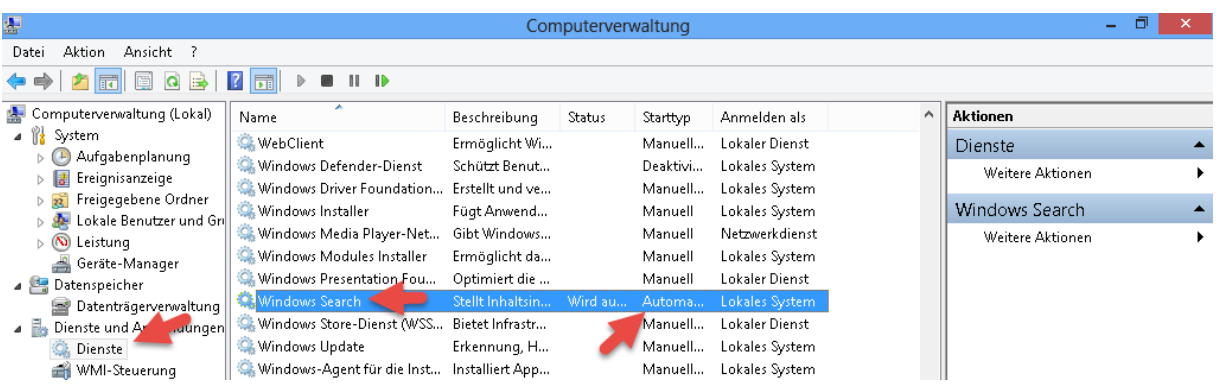

# **Lösung3) Überprüfung der Systemdaten**

Dazu öffnen wir über **Start > Ausführen** oder **Windows + X und Ausführen** die **Kommandozeile als Administrator** und führen den Befehl **SFC /scannow** aus.

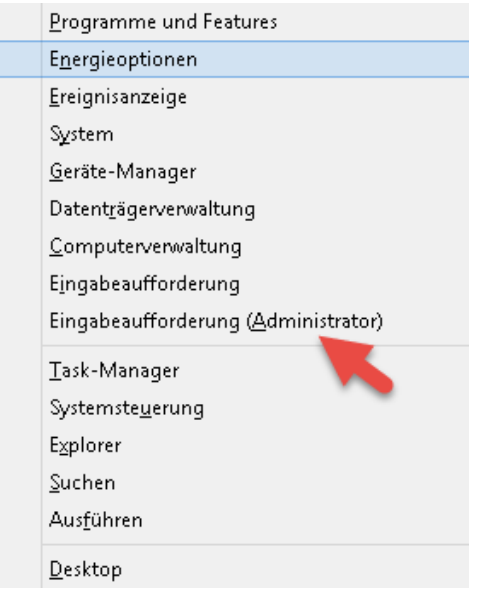

**SFC /scannow** und mit Enter bestätigen

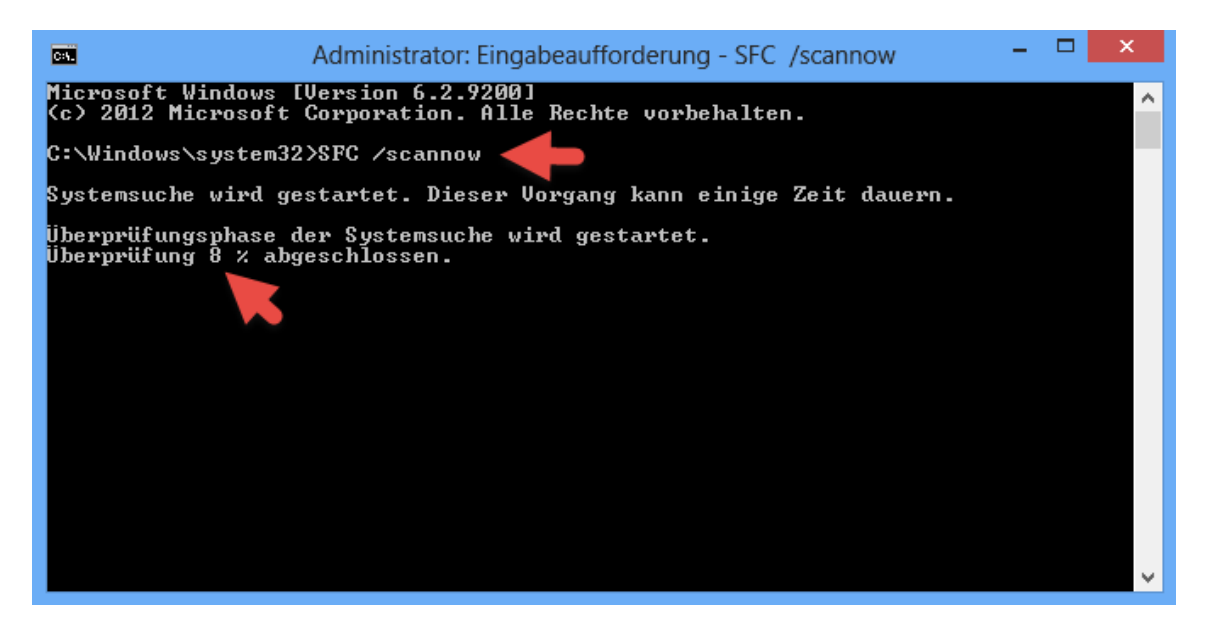

Die Überprüfung kann unter Umständen 1-2 Stunden dauern. Falls Fehler gefunden werden, beheben und einen Neustart ausführen.

#### **Lösung4) Registry Änderungen durch Third-Party Produkte beheben**

Dazu öffnen wir über **Start > Ausführen** oder **Windows + X und Ausführen** den Registry-Editor und navigieren zu dem Pfad

#### **[HKEY\_LOCAL\_MACHINE\SOFTWARE\Microsoft\Windows Search]**

und benennen den Schlüssel des **"FileChangeClientConfigs" in FileChangeClientConfigs.BAK um,**

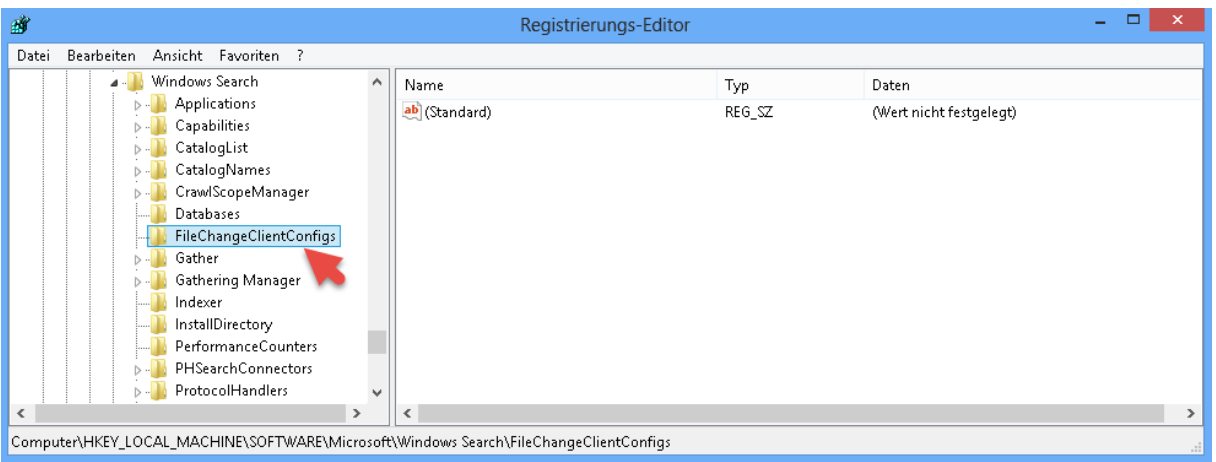

und starten den **Windows Search-Dienst** neu. Dazu öffnen wir über **Windows + R** die Dienste-Konsole mit dem Befehl **services.msc.**

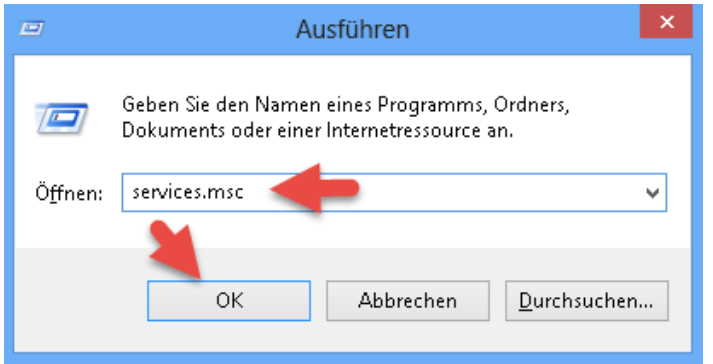

**Windows Search** Dienst auswählen und den Dienst **neustarten**

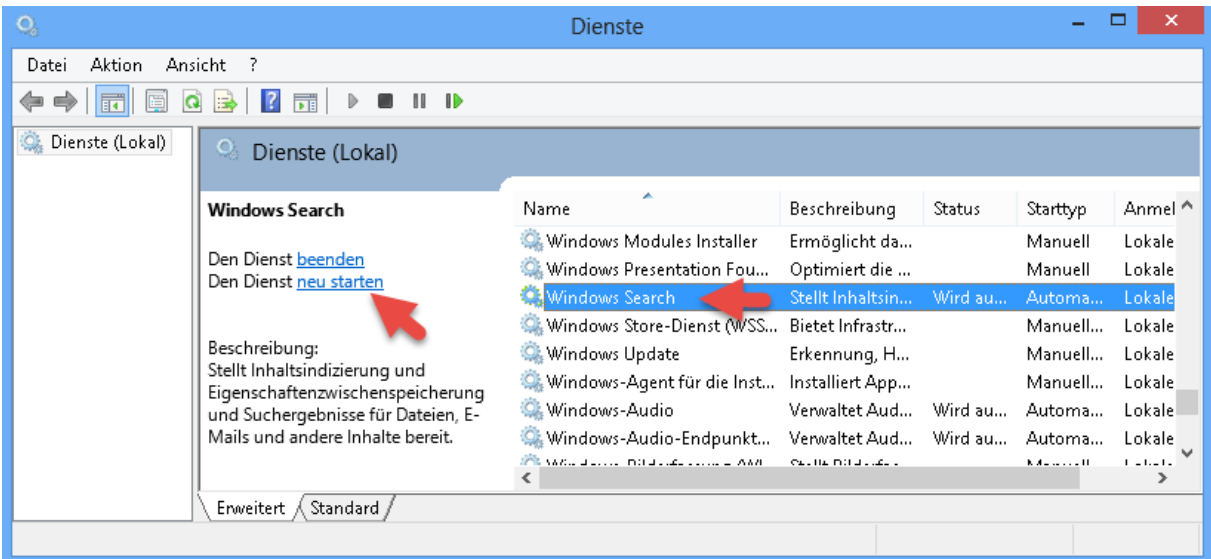

Bevor der Dienst jetzt vom System neugestartet wird überprüft es die Registry auf fehlende Einträge und ersetzt diese sofort.

Sollte das alles nicht helfen… dann hilft nur noch das Windows Troubleshooting.